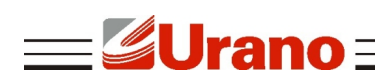

Manual de Operação

# **IMPRESSORAS DE CUPOM**

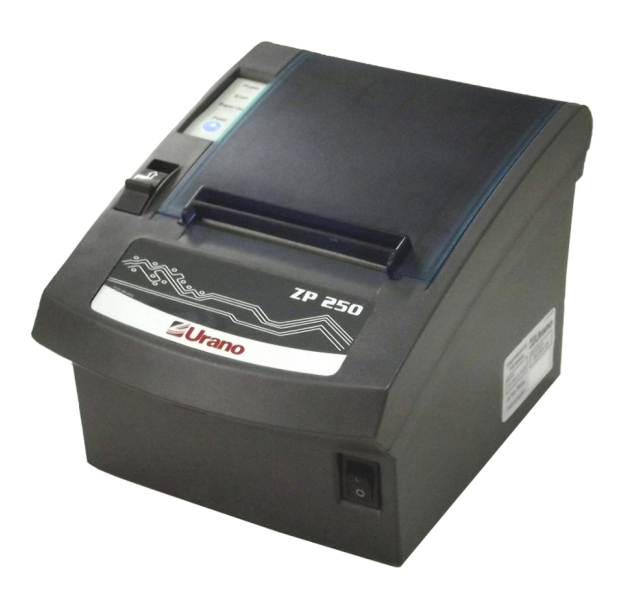

# **ZP 250 US-QR ZP 250 US-QR ETHERNET**

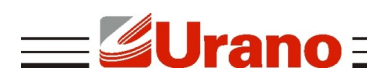

## **1 CARACTERÍSTICAS**

- Mecanismo que simplifica a troca da bobina de papel.
- Possui interface de alimentação para gaveta de dinheiro.
- **Mecanismo de alta velocidade.**
- **Possui impressão QR Code**
- Possui saída para cabo serial (opcional para o modelo USB leia o item 11 do manual)
- **Impressão Térmica**
- Densidade de impressão: 203dpi
- Largura de impressão: 72 mm (512 pontos)
- Caracteres por linha: Fonte A: 12\*24 dots Fonte B: 9\*17 dots Tradicional: 24\*24 dots
- Espaço entre os caracteres: Fonte A: 0,28mm (2 pontos); Fonte B: 560,28mm (2 pontos)
- Velocidade de impressão: 250 mm/s
- Largura da Bobina: 80 mm
- Interface de comunicação: USB e SERIAL , Ethernet.
- Alimentação: 24 VDC / 2A
- Vida útil Cabeça de impressão: 50 km
- Alimentação Gaveta para dinheiro: 12-24 V / 1A
- Temperatura de operação: De 0 até 40C°

#### **2 GARANTIA**

O certificado de garantia está anexo ao GUIA RÁPIDO, confira seu prazo de validade.

A garantia cobre somente os consertos efetuados na rede de assistência técnica. Não estão cobertos pela garantia despesas de deslocamento do técnico.

Qualquer problema com o equipamento deve ser comunicado à revenda ou a uma autorizada URANO. Nunca realize "consertos" ou permita que pessoas não autorizadas o façam. Este procedimento implicará na perda da garantia.

### **3 PARTES E PEÇAS IMPRESSORA**

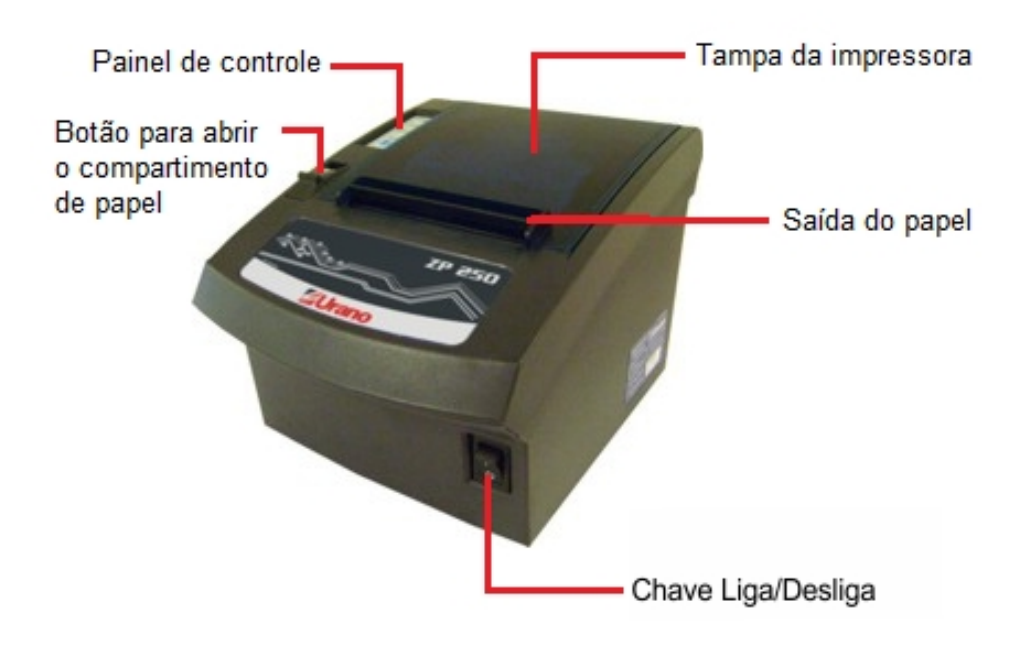

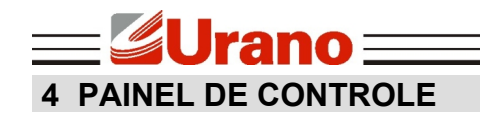

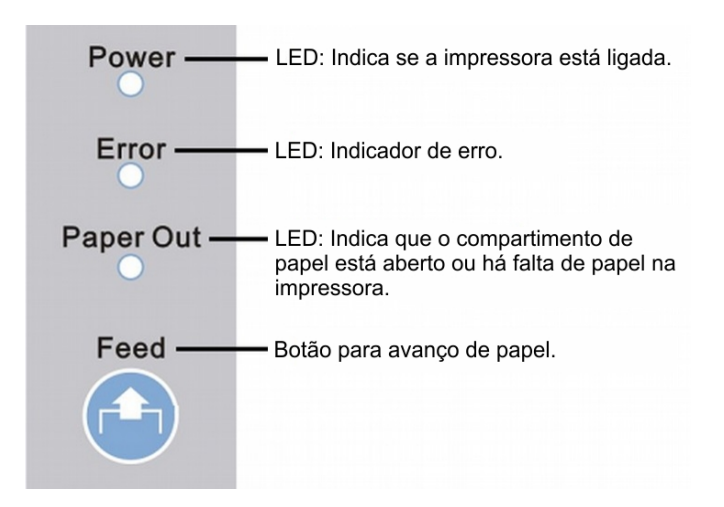

## **5 CONEXÃO DA IMPRESSORA**

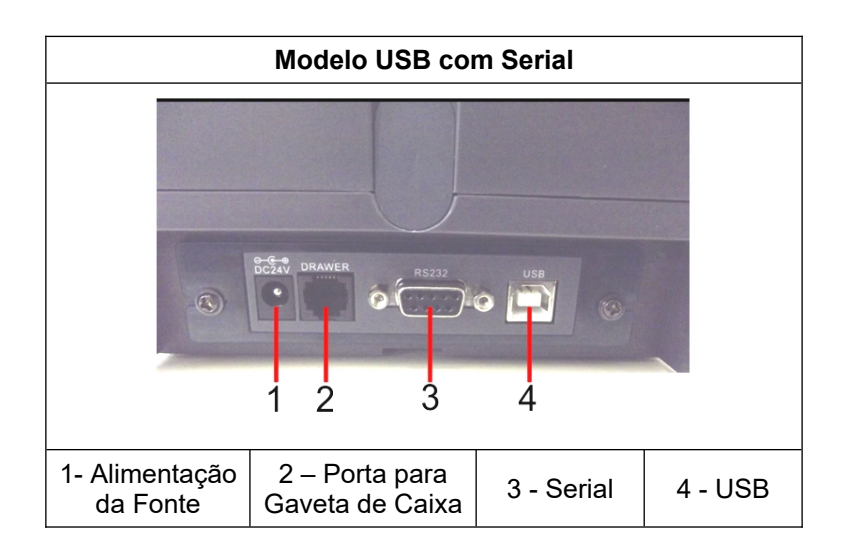

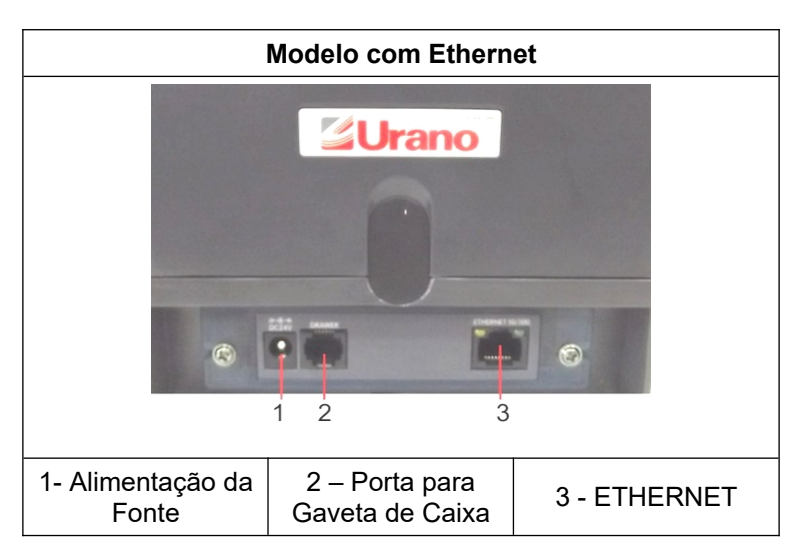

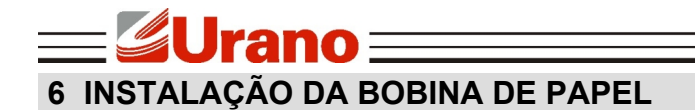

Siga as instruções abaixo:

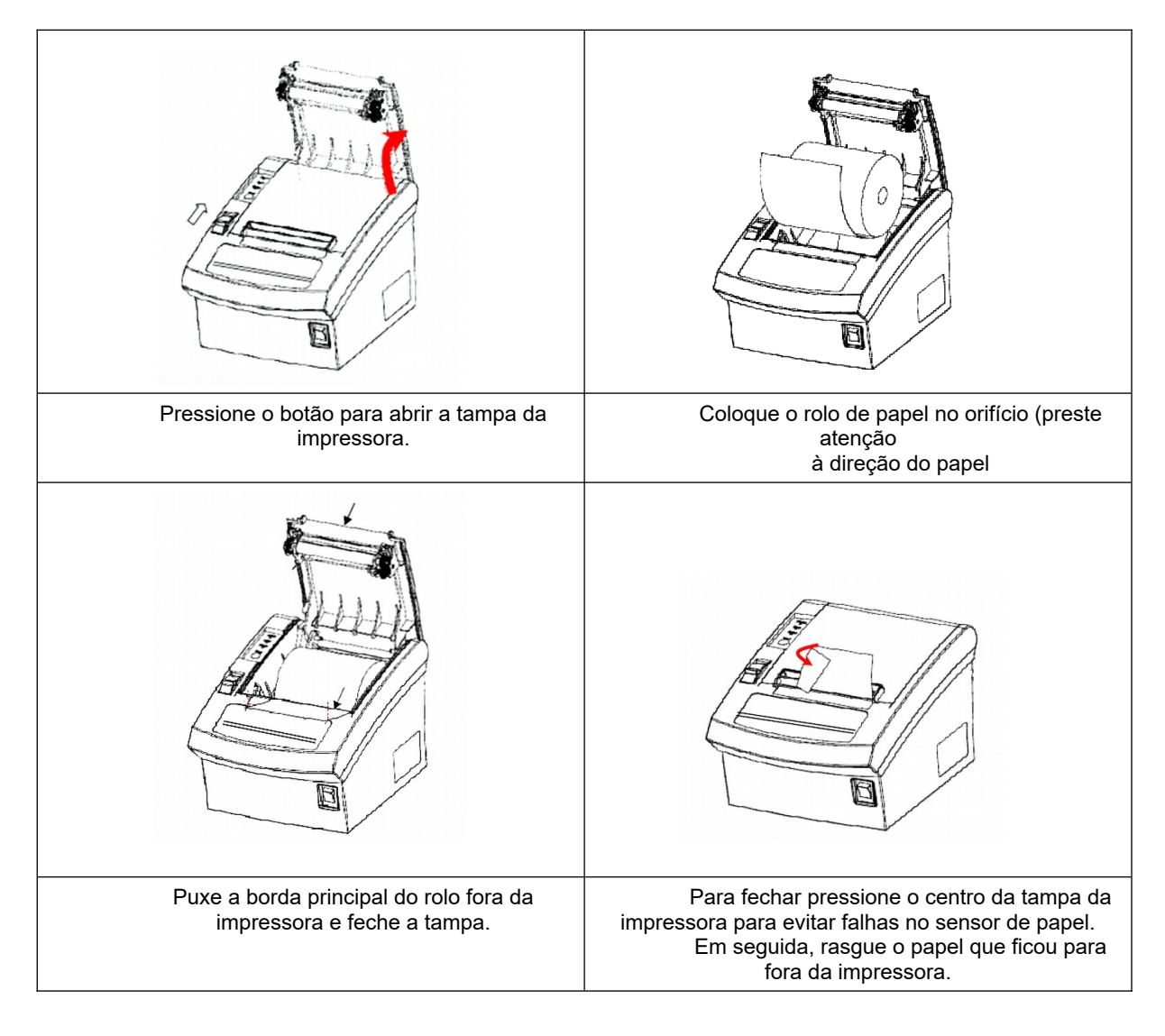

## **7 CONFIGURAÇÃO DOS INTERRUPTORES**

Os usuários podem selecionar o cortador automático, a língua, a velocidade de impressão, beep, a densidade de impressão usando interruptores para configurar a impressora.

Existem 8 interruptores no total, para cada um há configurações específicas encontrados no Selftest, consulte o diagrama abaixo:

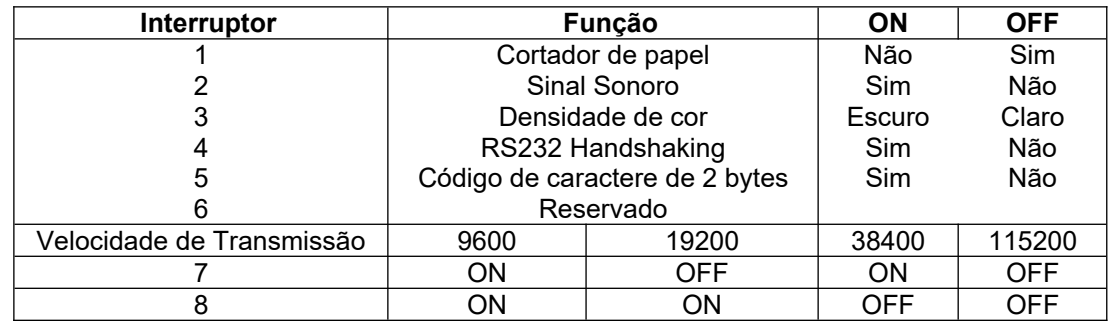

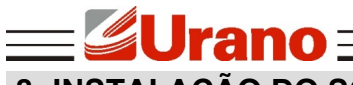

## **8 INSTALAÇÃO DO SOFTWARE DO DRIVE USB**

Para instalar o software certifique-se que a impressora não esteja conectada à porta USB. Faça o download do DRIVE USB no site da Urano: <https://www.urano.com.br/softwares-drivers> e execute a instalação.

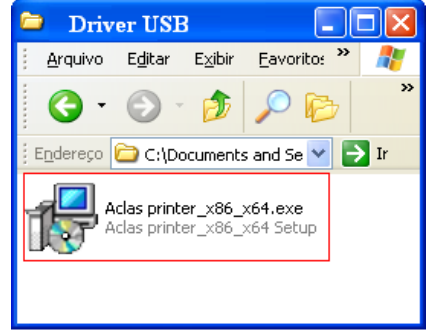

Clique em **Next** para avançar.

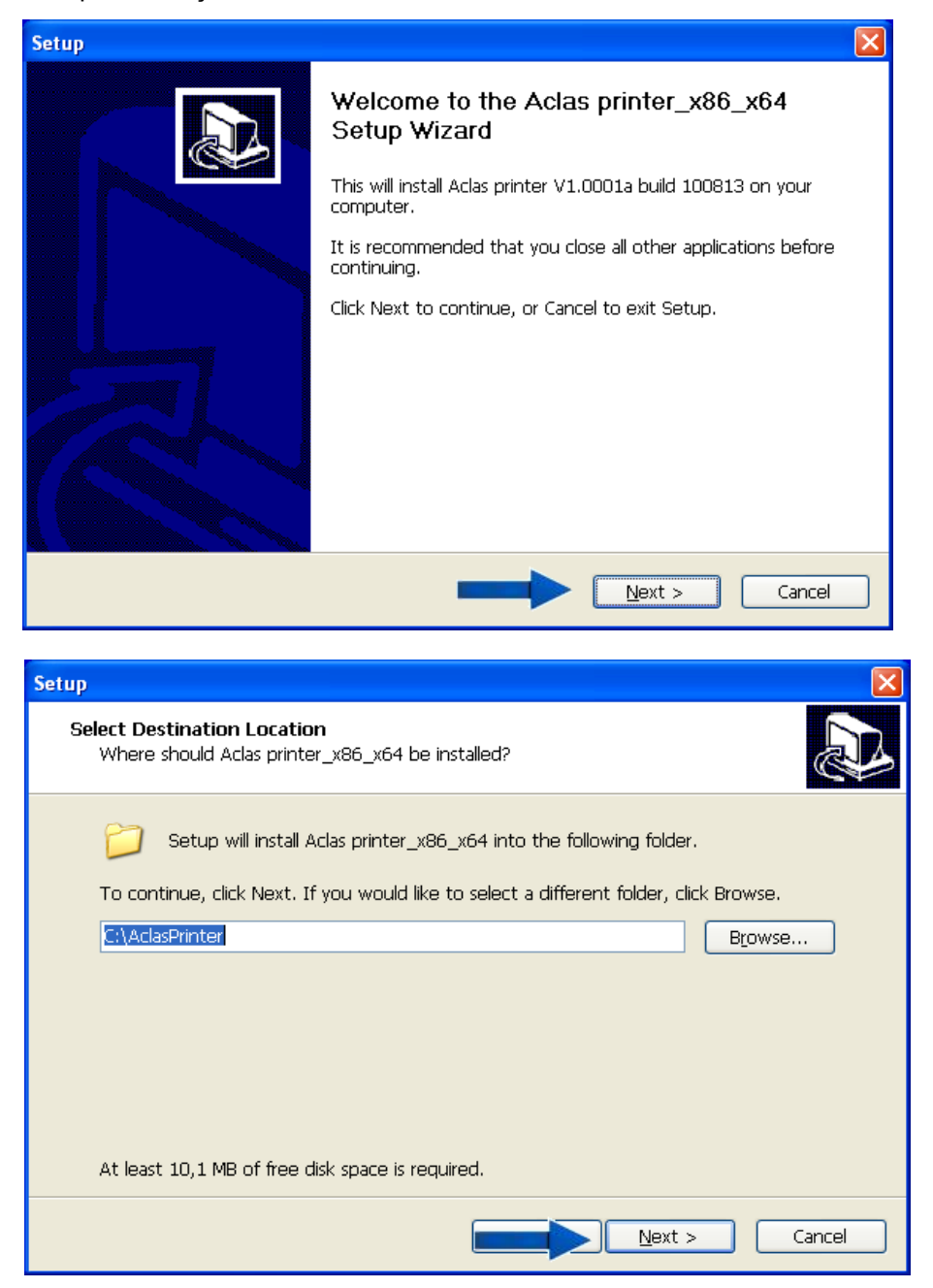

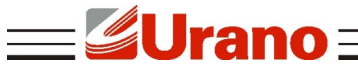

**Clique em Install para prosseguir.** 

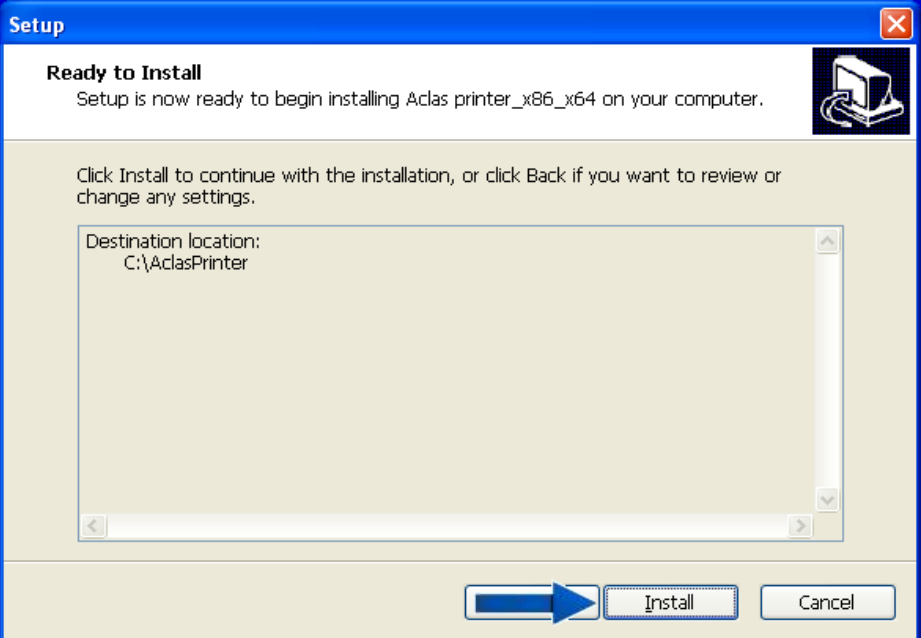

 Será exibida uma tela para selecionar o tipo de comunicação. Selecione o tipo USB e clique em OK.

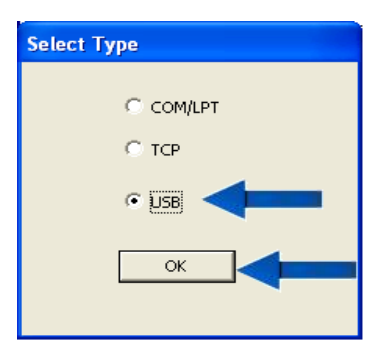

Na tela de setup abaixo clique em Install.

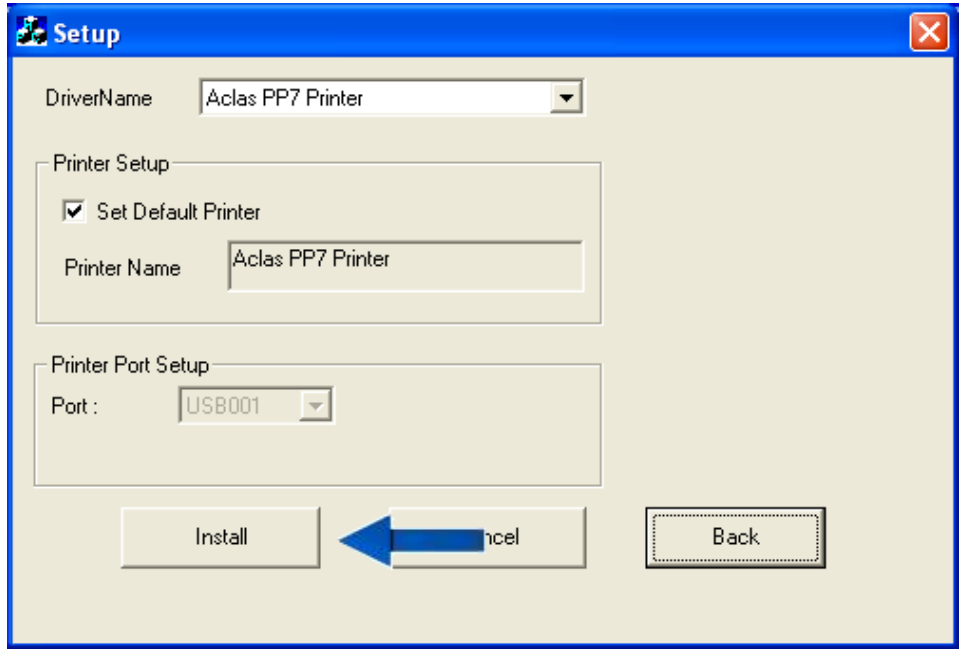

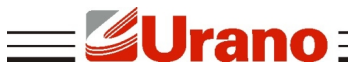

Para finalizar a instalação do software do drive clique em Finish.

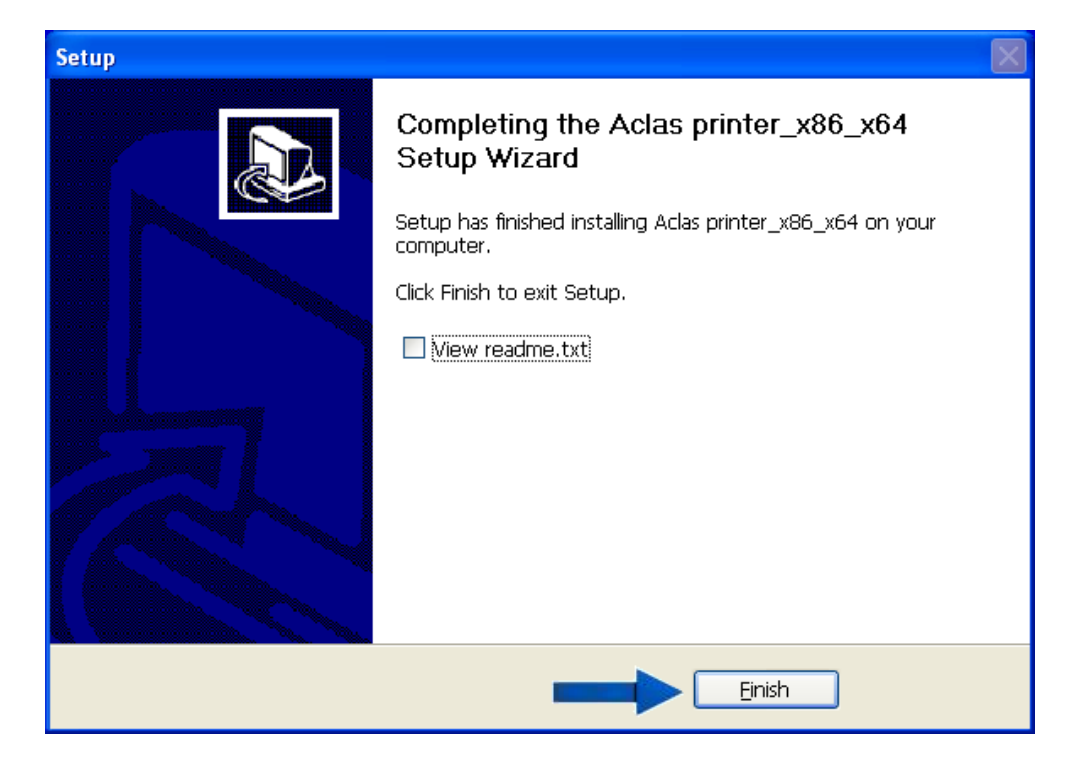

### **8.1 RECONHECIMENTO DO DRIVE**

- Conecte a porta USB e ligue a impressora.
- Sua impressora será exibida na lista do gerenciador de dispositivos como um dispositivo desconhecido.

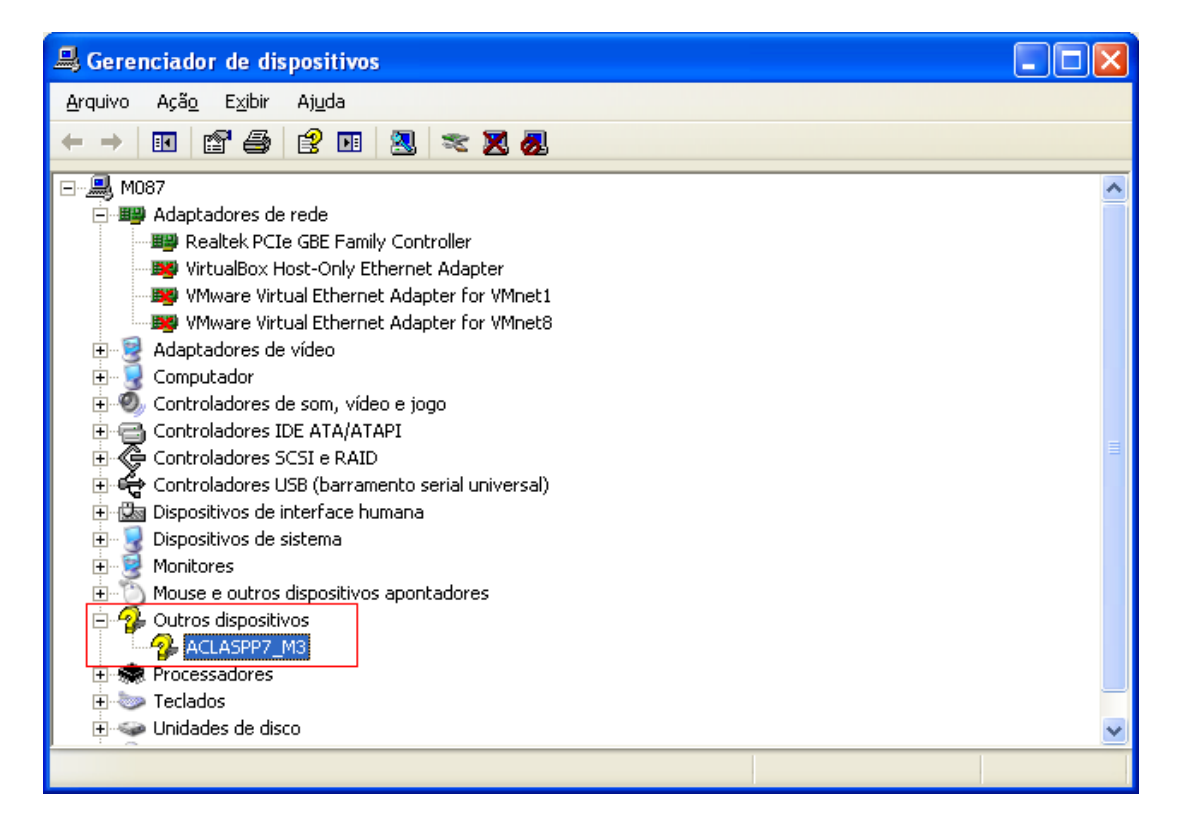

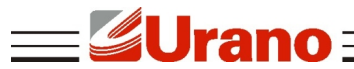

- Clique com o botão direito do mouse sobre o dispositivo da impressora e selecione atualizar drive.
- Siga as instruções abaixo conforme demonstrado nas imagens.
- Selecione para instalar de uma lista ou local específico e em seguida clique em Avançar.

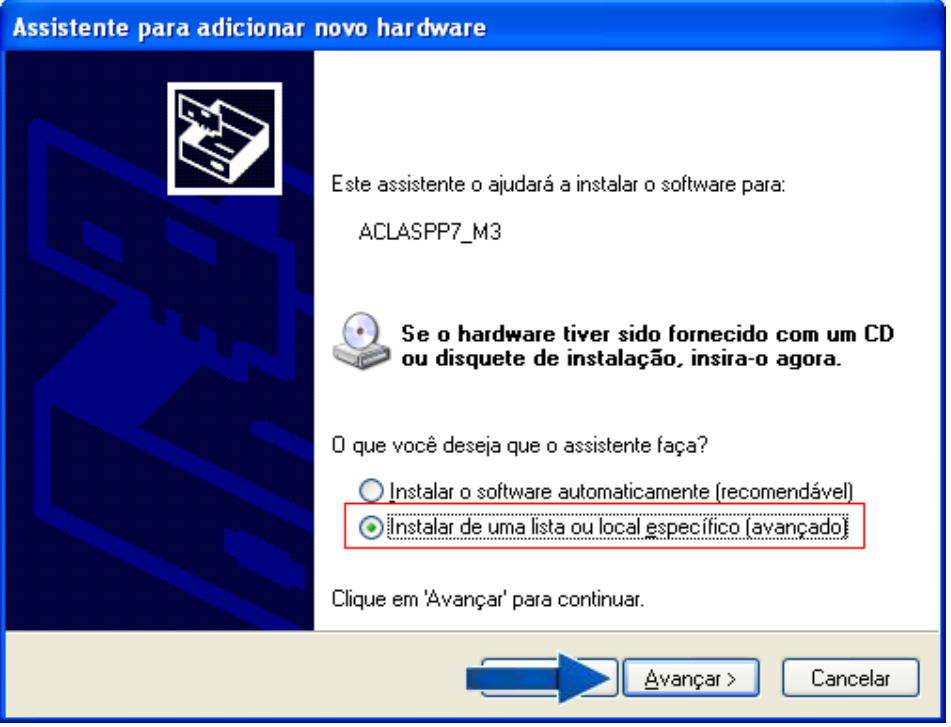

Selecione Não pesquisar. Escolherei o drive a ser instalado. Em seguida clique em Avançar.

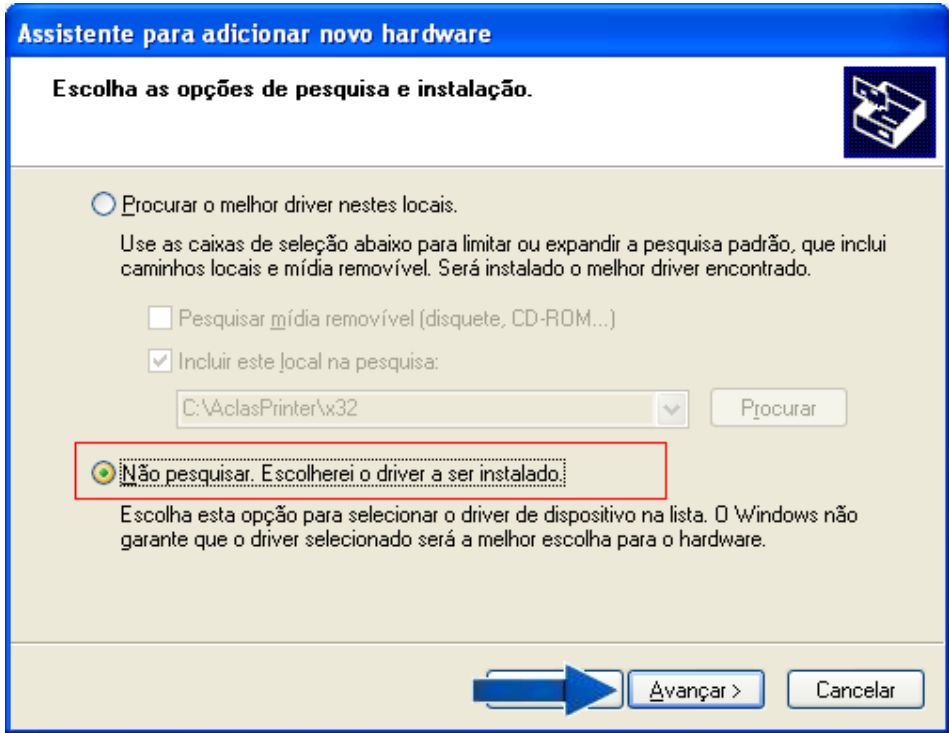

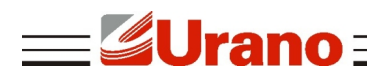

Selecione para mostrar todos os dispositivos e clique em Avançar.

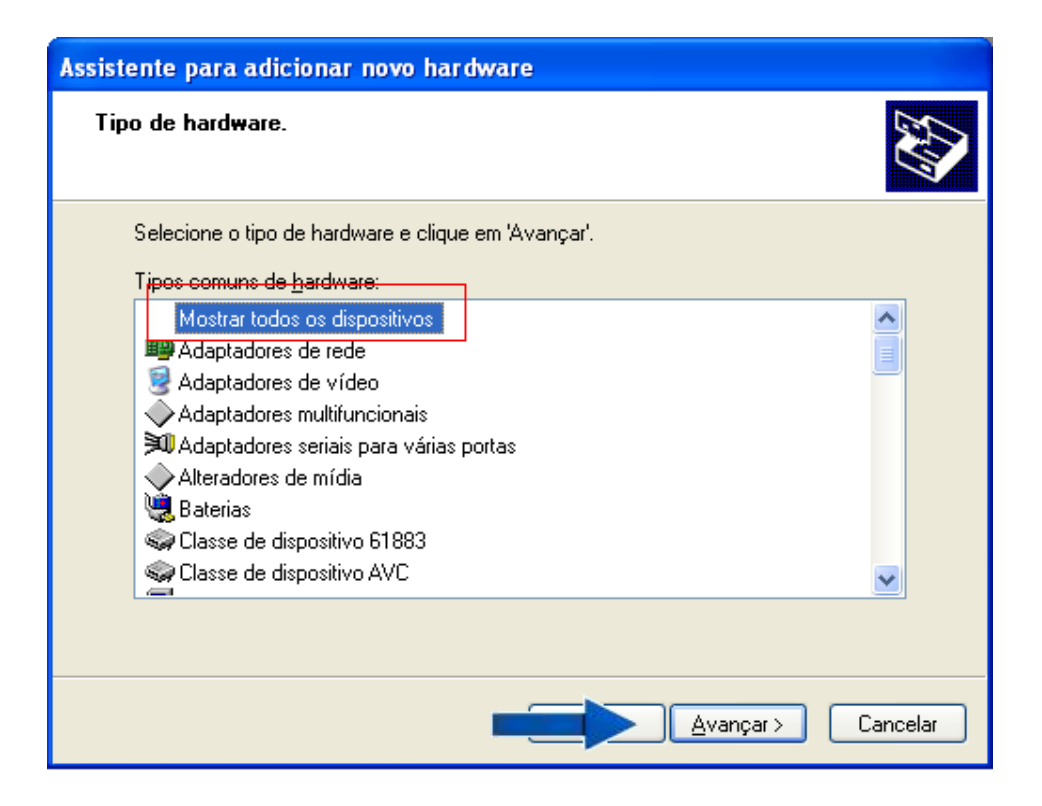

Clique em Com disco.

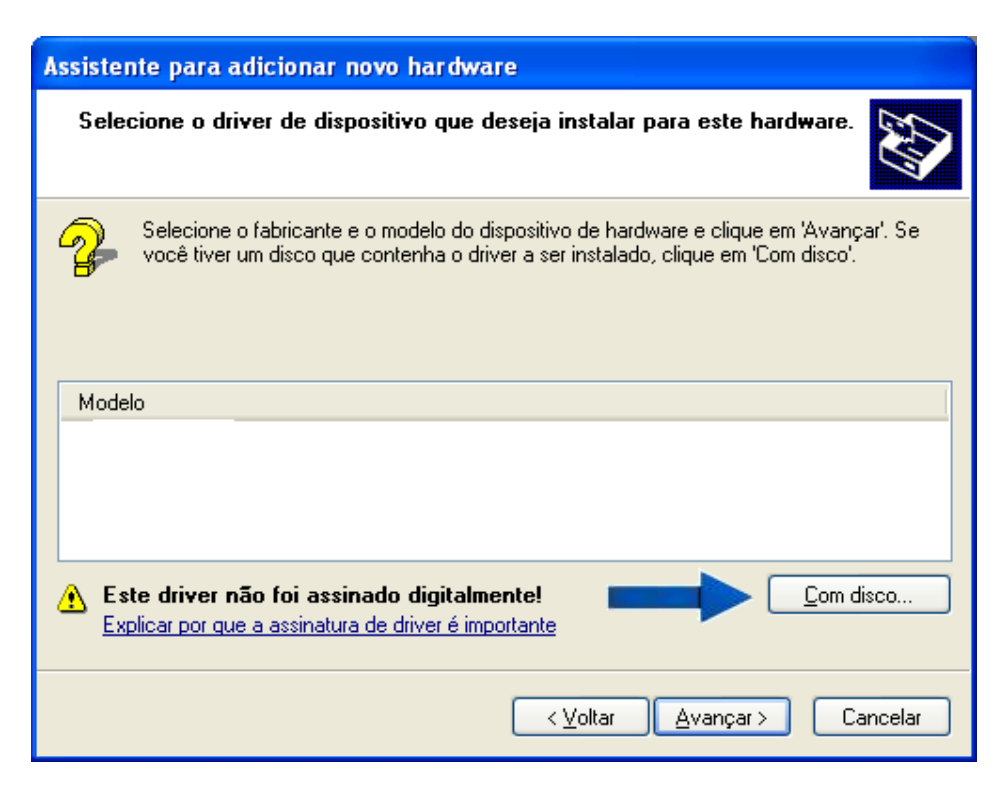

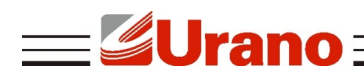

Clique em procurar.

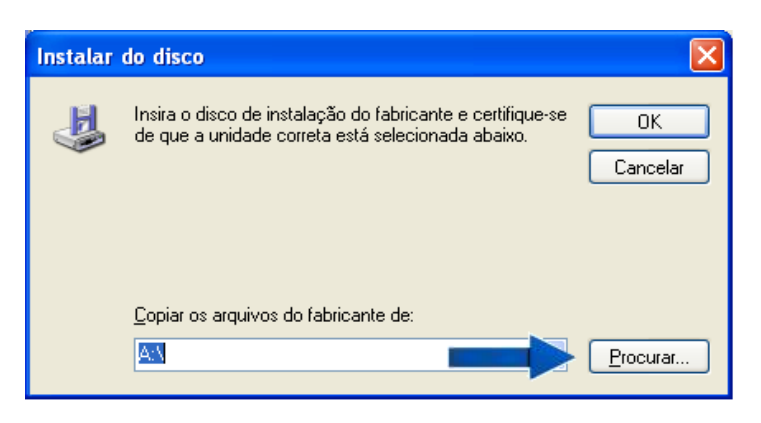

 Localize o local da instalação do software do Drive que por padrão fica em C:\AclasPrinter\x32 (x32 para Windows 32bits e x64 para Windows 64bits).

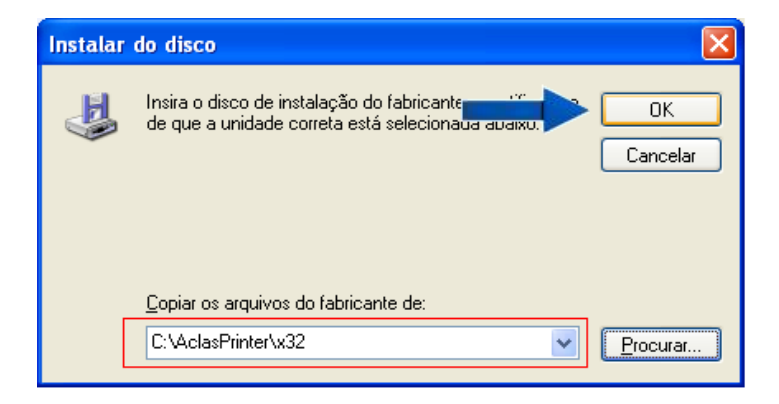

Após clicar em OK será exibida uma tela contendo o drive a ser instalado. Clique em Avançar.

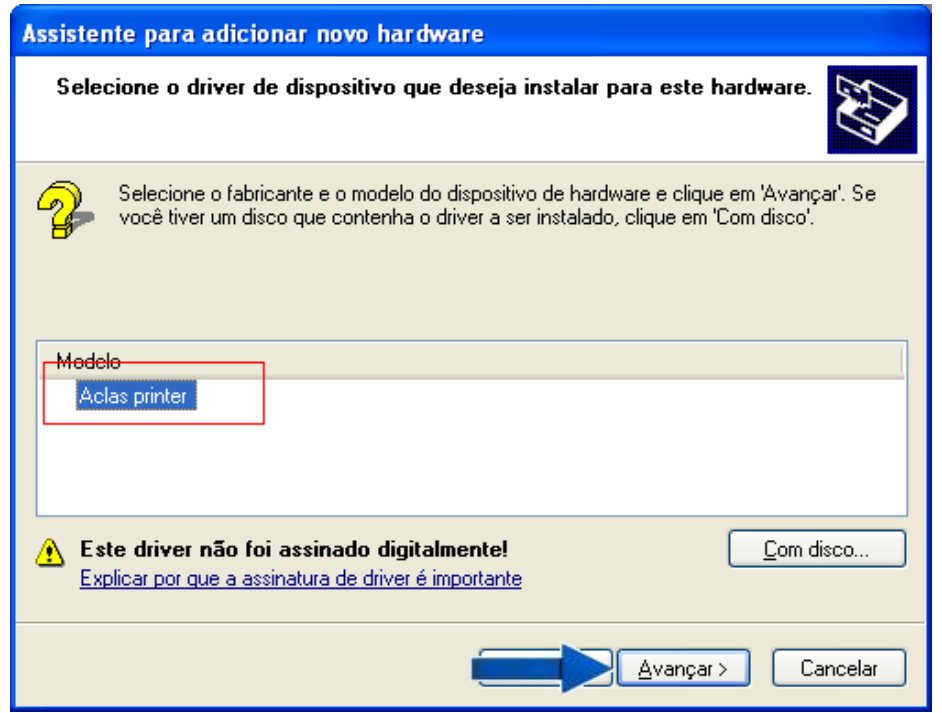

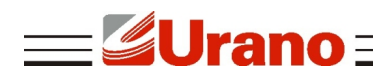

Clique em Sim para continuar.

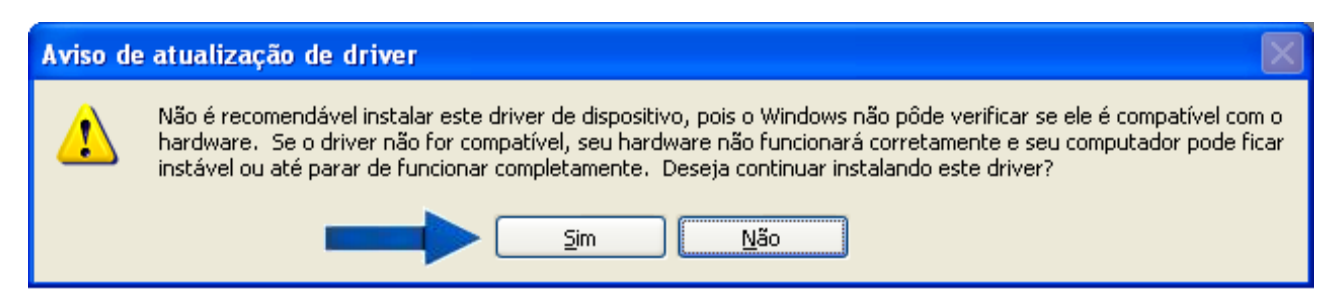

Clique em continuar assim mesmo.

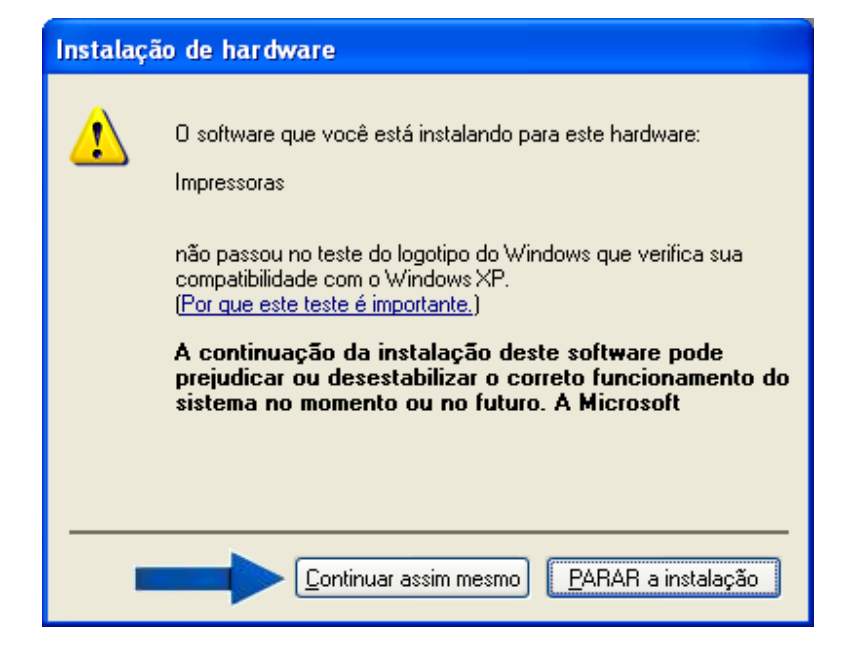

 Em seguida será solicitado mais um arquivo necessário. Clique em procurar para localizar o arquivo "Aclas.GPD". Após localizar o arquivo clique em OK.

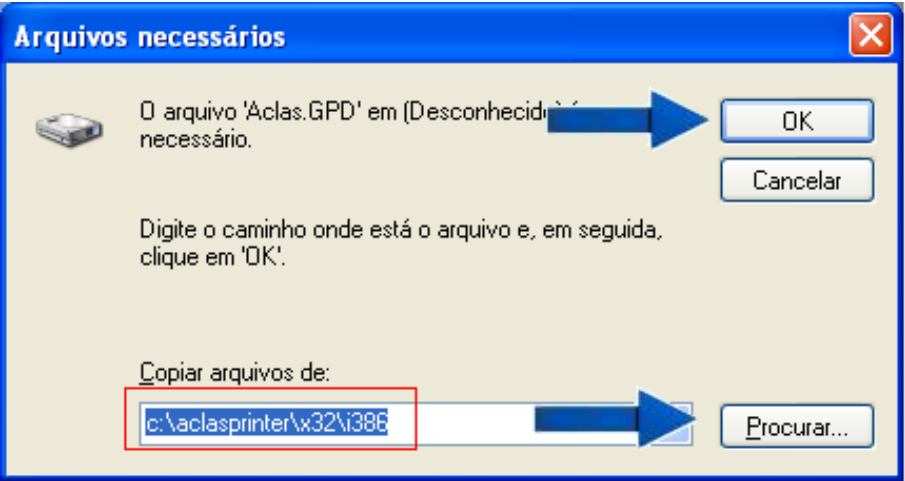

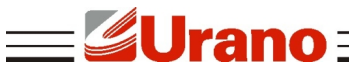

Em seguida clique em concluir para finalizar a instalação.

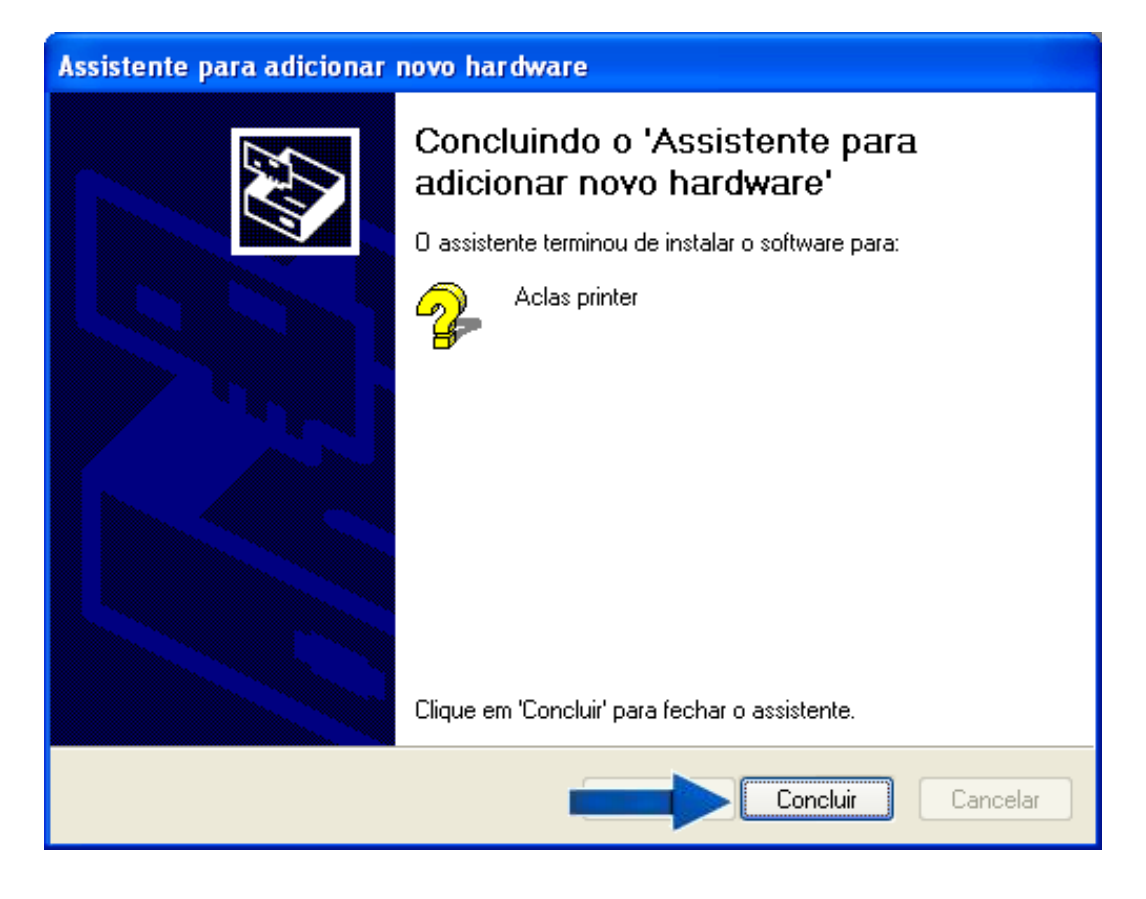

■ Pronto, sua impressora esta instalada e pronta para uso.

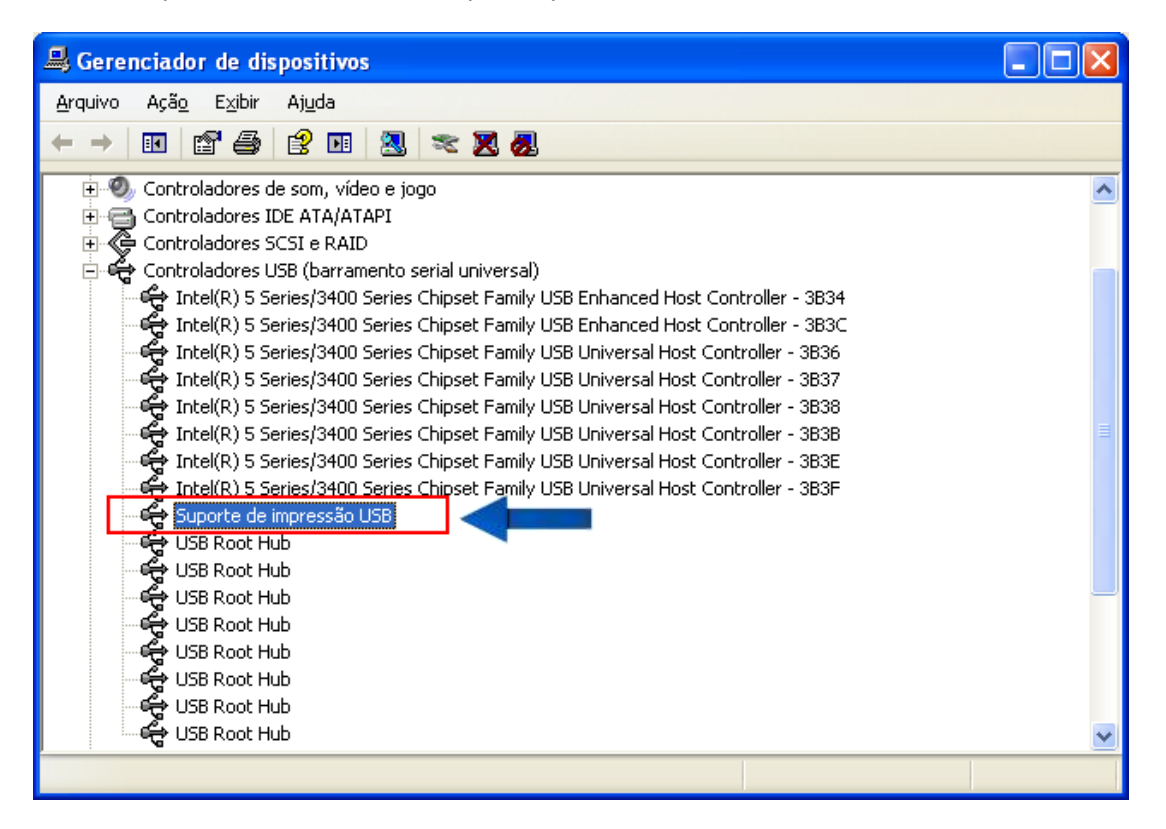

## *EXECUTE O PROGRAMA DE AUTO-TESTE*

1. Certifique-se de que a impressora está desligada e com papel de impressão;

2. Pressione o botão "FEED" no painel de controle da impressora, ligue o botão Liga/Desliga, aguarde 1-2 segundos, solte o botão "FEED", e a impressora começa o auto-teste (relatório de impressão).

### **10 RECOMENDAÇÕES**

**Urano** 

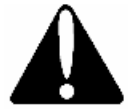

- A cabeça de impressão aquece após a impressão, para fazer a limpeza aguarde até ela esfriar.
- Nunca toque diretamente na cabeça de impressão.
- Atenção  $\blacksquare$  Não utilize objetos de metal, duros ou materiais abrasivos para a limpeza da cabeça de impressão. Este tipo de material pode danificar os elementos térmicos.
- Evite locais sujeitos a exposição dos raios de sol, ao calor excessivo, ou poeira.
- Se algum líquido cair no equipamento, desligue-o imediatamente e desconecte a fonte de alimentação da tomada.
- Nunca coloque objetos pesados sobre a impressora.
- Não abra a tampa da impressora enquanto estiver em processo de impressão.
- Conecte a impressora a uma alimentação segura, evite utilizar à mesma rede elétrica onde estiverem ligados grandes motores ou outros equipamentos que possam causar flutuações na linha de alimentação.
- Para sua segurança, desconecte o equipamento da tomada se não for usá-lo por um período longo de tempo
- Nunca desmonte ou tente reparar sozinho o equipamento, quando necessário, procure a assistência técnica Urano.

#### **11 OPCIONAIS**

Cabo serial DB9 9vias macho/femea (cód.: 22.31.400.0115).

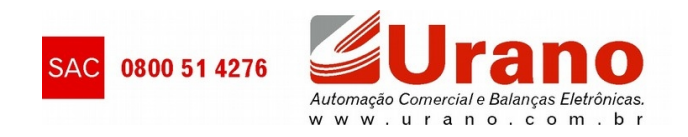